#### **Másolás és beillesztés lehetőségei**

**A rétegmaszk**

#### **Feladat**

A festett paravánba vágott nyílásokba illesszük be a fiú és a lány arcképét! Többféle megoldást vizsgálunk. Ehhez a feladathoz nem mindegyik célszerű, de a módszer máshol jól jöhet. Először méretezzük át a személyeket ábrázoló képeket!

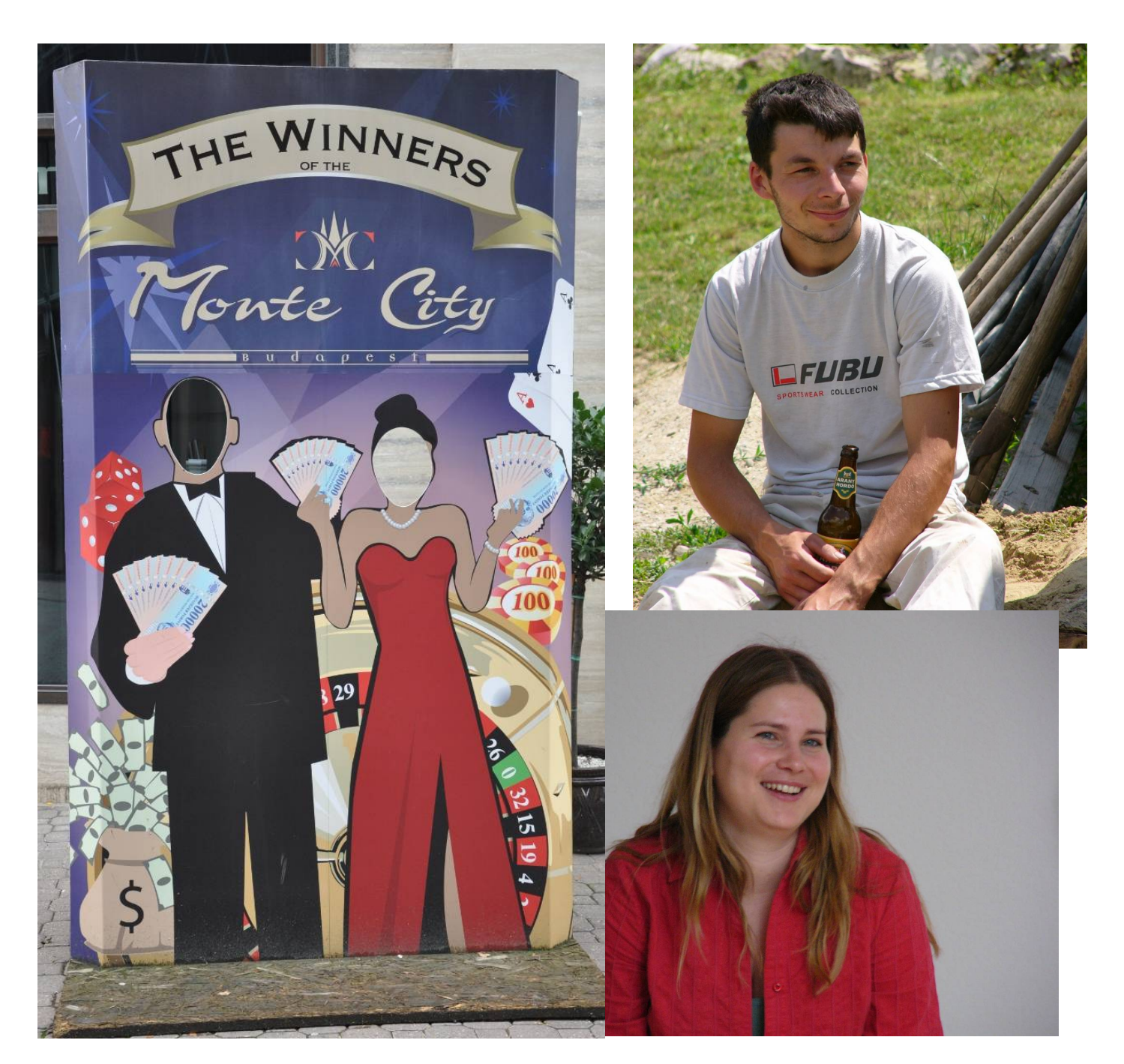

#### **A mérőeszköz használata**

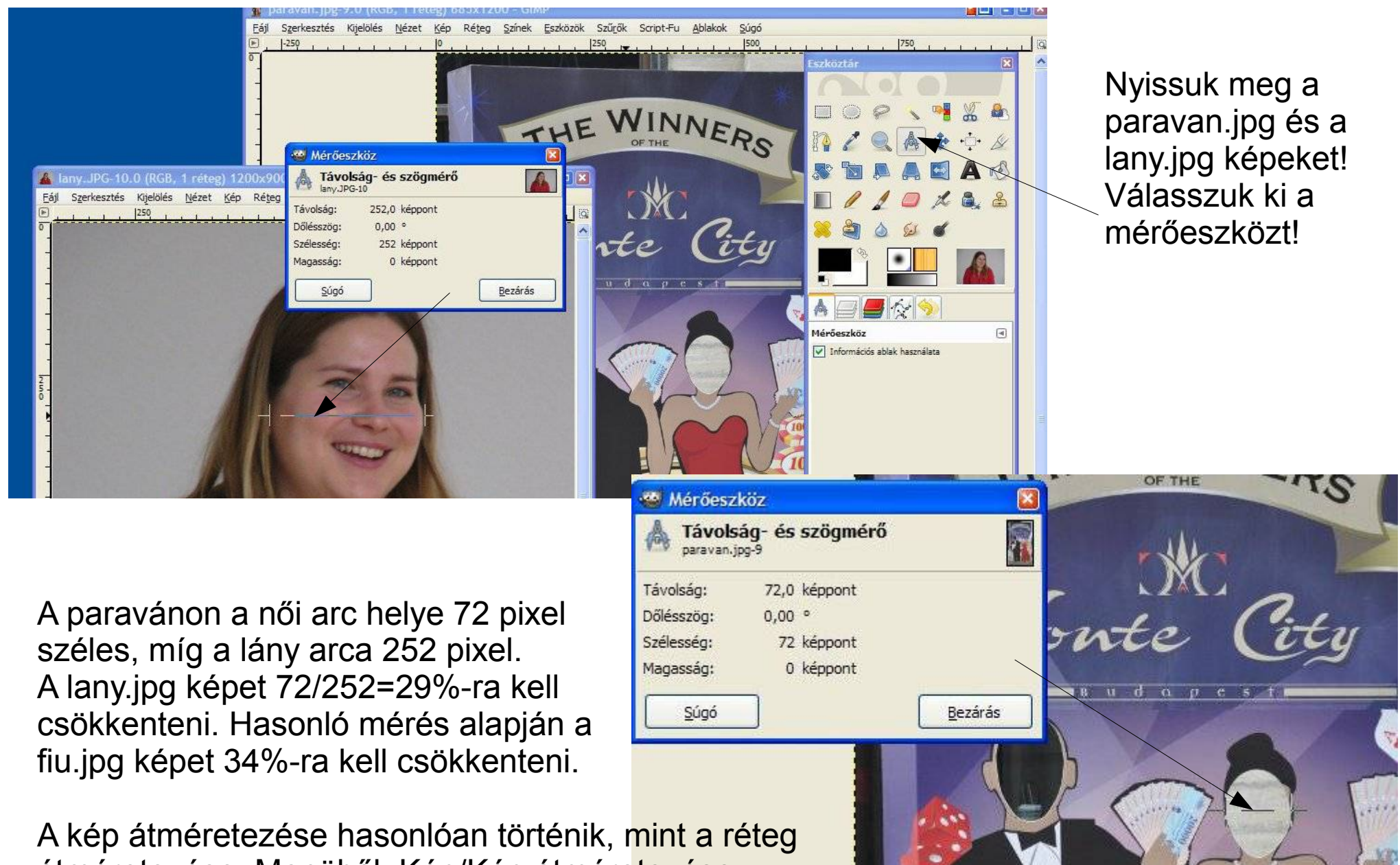

átméretezése. Menüből: Kép/Kép átméretezése.

### **A beillesztés első módja**

- Nyissuk meg két ablakban a lany.jpg és a paravan.jpg képeket!
- Méretezzük át a lany.jpg képet 29%-ra!
- A lany.jpg nézetét állítsuk 200%-ra (1)!
- Válasszuk a lasszó eszközt (2)!
- Alkalmazzunk élsimítást (3)!
- Jelöljük körbe az arcot (4)!
- $\cdot$  CTRI +C-vel másoljuk a vágólapra!
- Kattintsunk a másik képre!
- $\cdot$  CTRI +V-vel illeszzük be az arcot (5)!

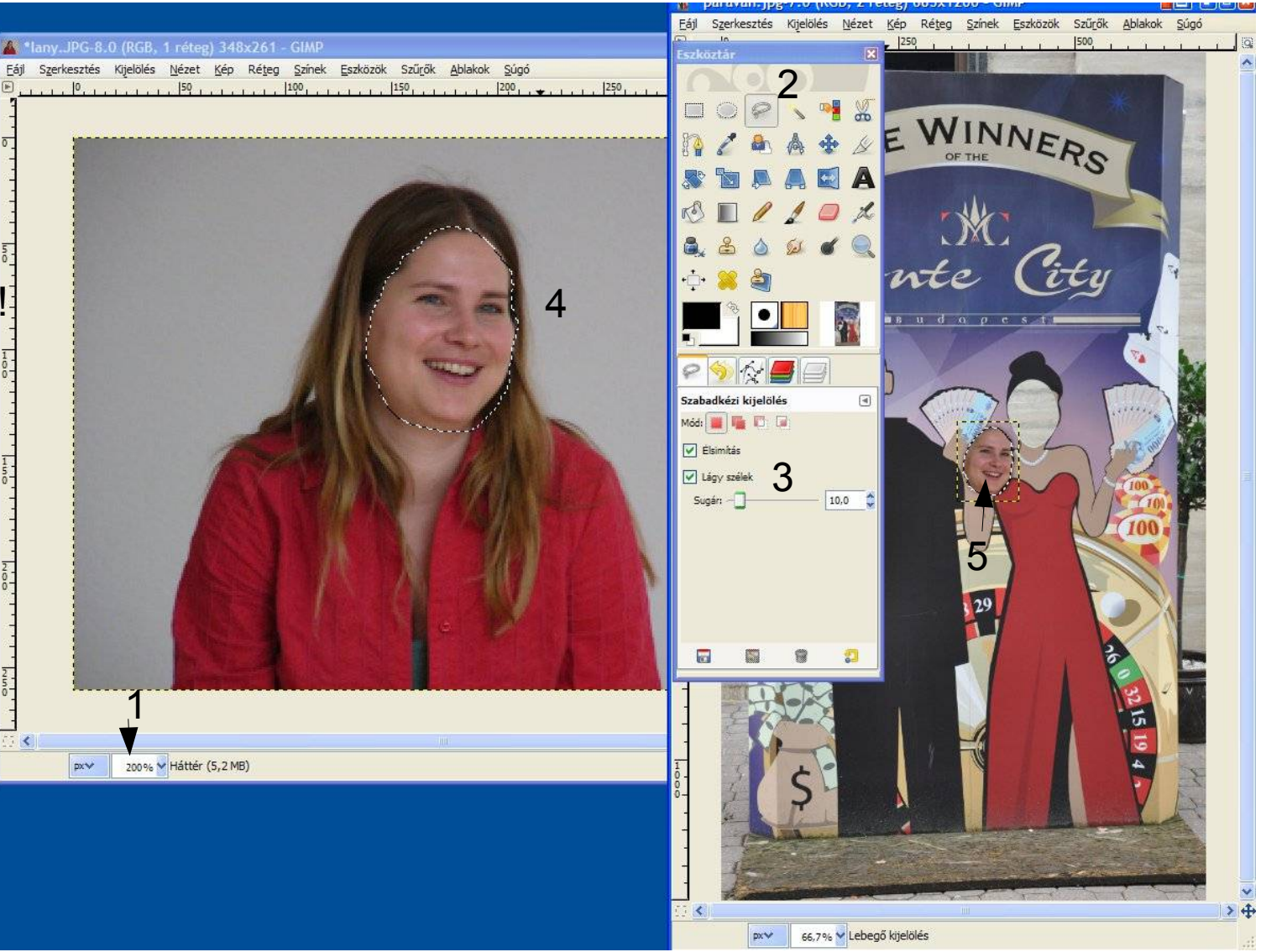

## **A beillesztés első módja (folytatás)**

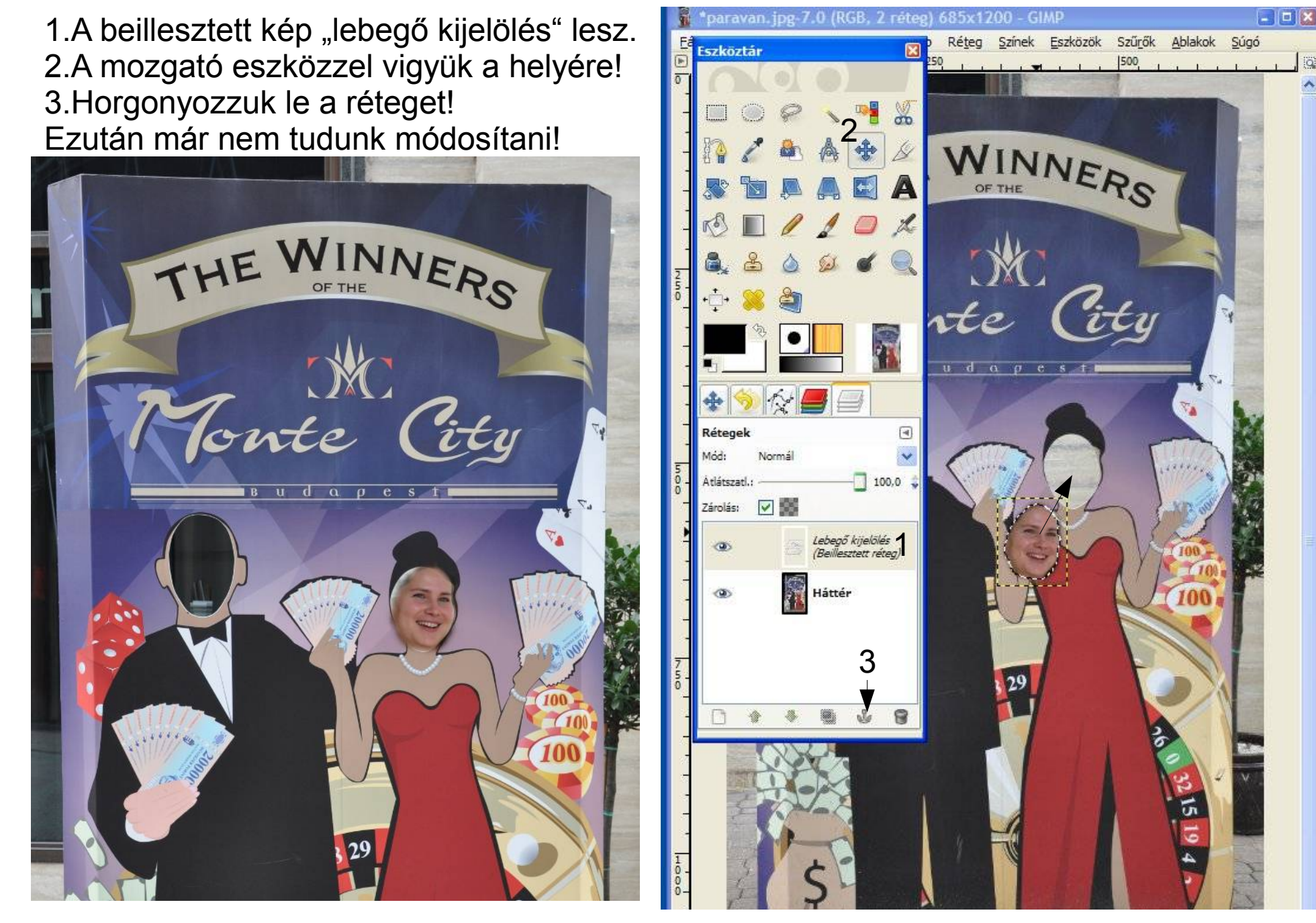

### **A beillesztés második módja**

- Jelöljük ki a férfi arcát a paravánon! (Ellipszis, lágy szél)
- A fiu.jpg képet méretezzük át 34%-ra!

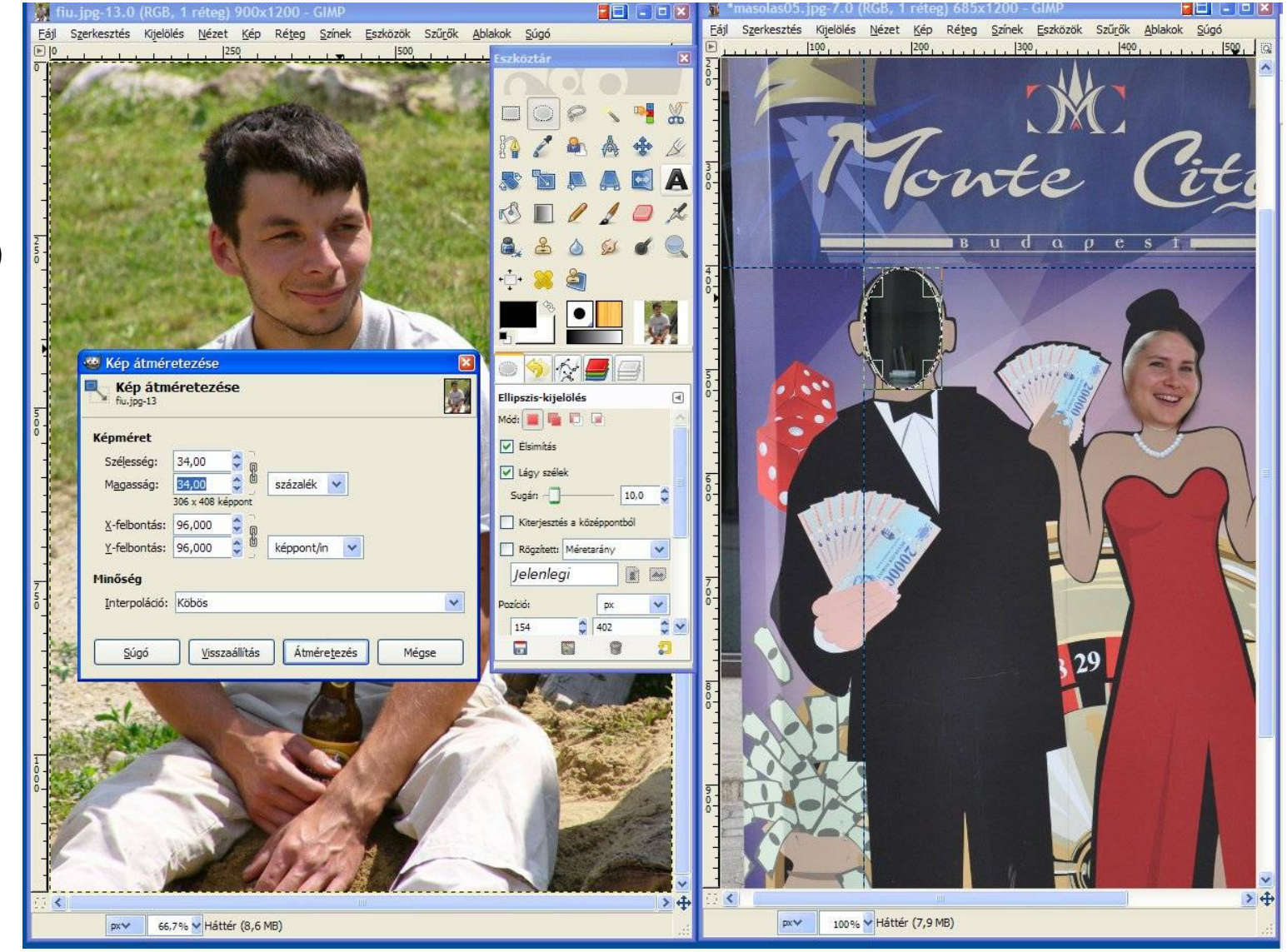

- A fiú arcát jelöljük ki, de elég csak hozzávetőlegesen!
- CTRL+C-vel másoljuk az arcot a vágólapra!
- Menjünk át a paravánra!
- Szerkesztés/Helyben beillesztés a vágólapot a kijelölésbe illeszti.
- A mozgató eszközzel igazítsuk meg.
- Horgonyozzuk le!
- Ezután már nem lehet módosítani.

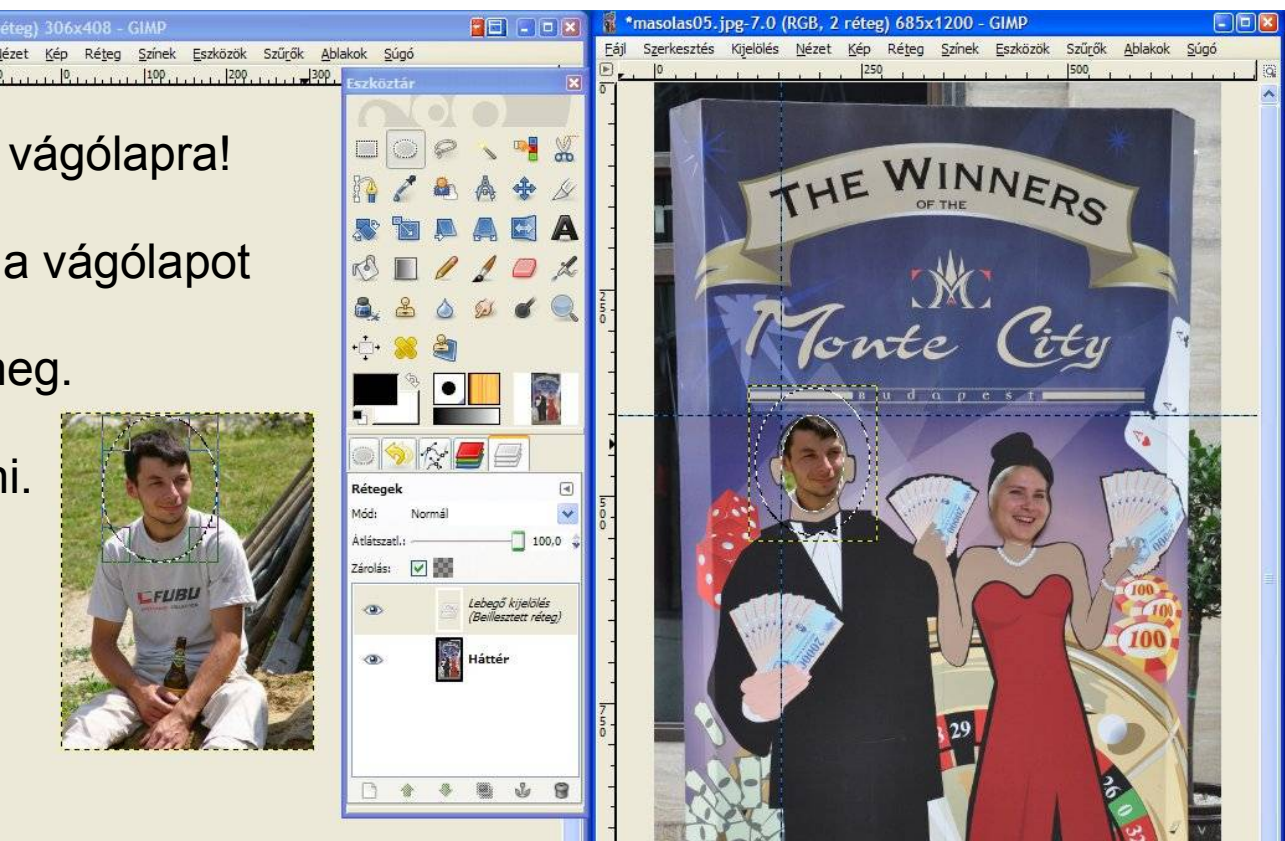

Ez a módszer jobb, mint az előző, mert az arcot nem kell pontosan kijelölni.

### **A beillesztés harmadik módja**

Nyissuk meg a paravan.jpg képet! Adjunk a réteghez alfa csatornát!

Réteg/Átlátszóság/ Alfa csatona hozzáadása

vagy

A Rétegek párbeszédablakban Jobb klikk a rétegen és alfa csatorna hozzáadása

Az alfa csatorna megjelenik a Csatornák párbeszédablakban. Ez fehér színű (teljesen átlátszatlan). Ha a "szem" ikonra kattintva kikapcsoljuk, akkor a kép eltűnik, mert átlátszó lesz.

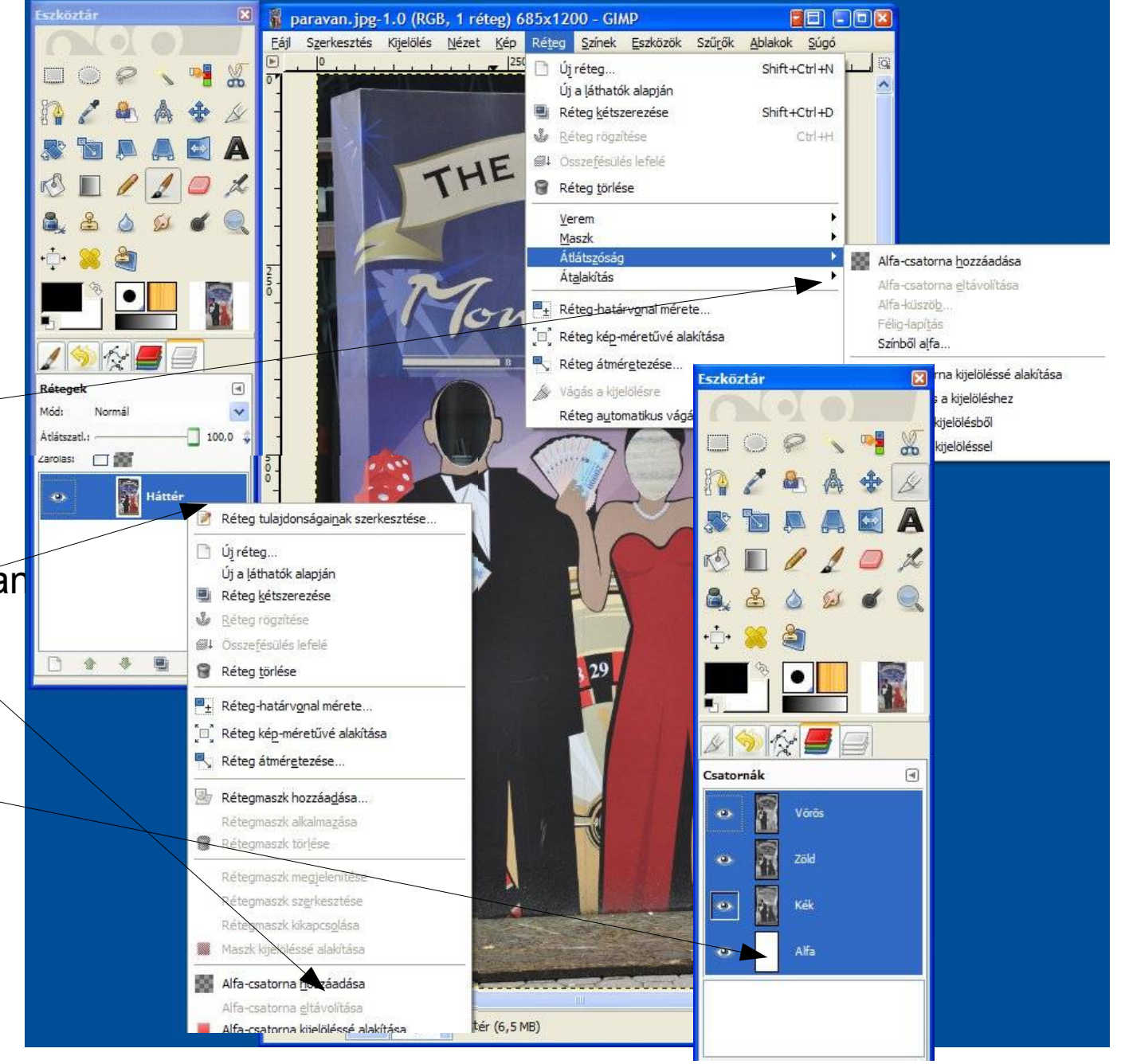

● Jelöljük ki az arcokat, majd törüljük ki (DEL v. CTRL+X), majd szüntessük meg a kijelölést! Az arcok helyén a kép átlátszó, ugyanúgy, mint a valóságban.

• Elmenthetjük paravan-lyukas.xcf néven.

- Szükség szerint nagyíthatjuk a képet (1).
- A vonalzóról behúzhatunk segédvonalakat (2).
- Válasszuk az ellipszis kijelölést (3)!
- A mód legyen hozzáadás (4)
- Legyenek a szélek lágyak egy 10-es sugárral (5)!

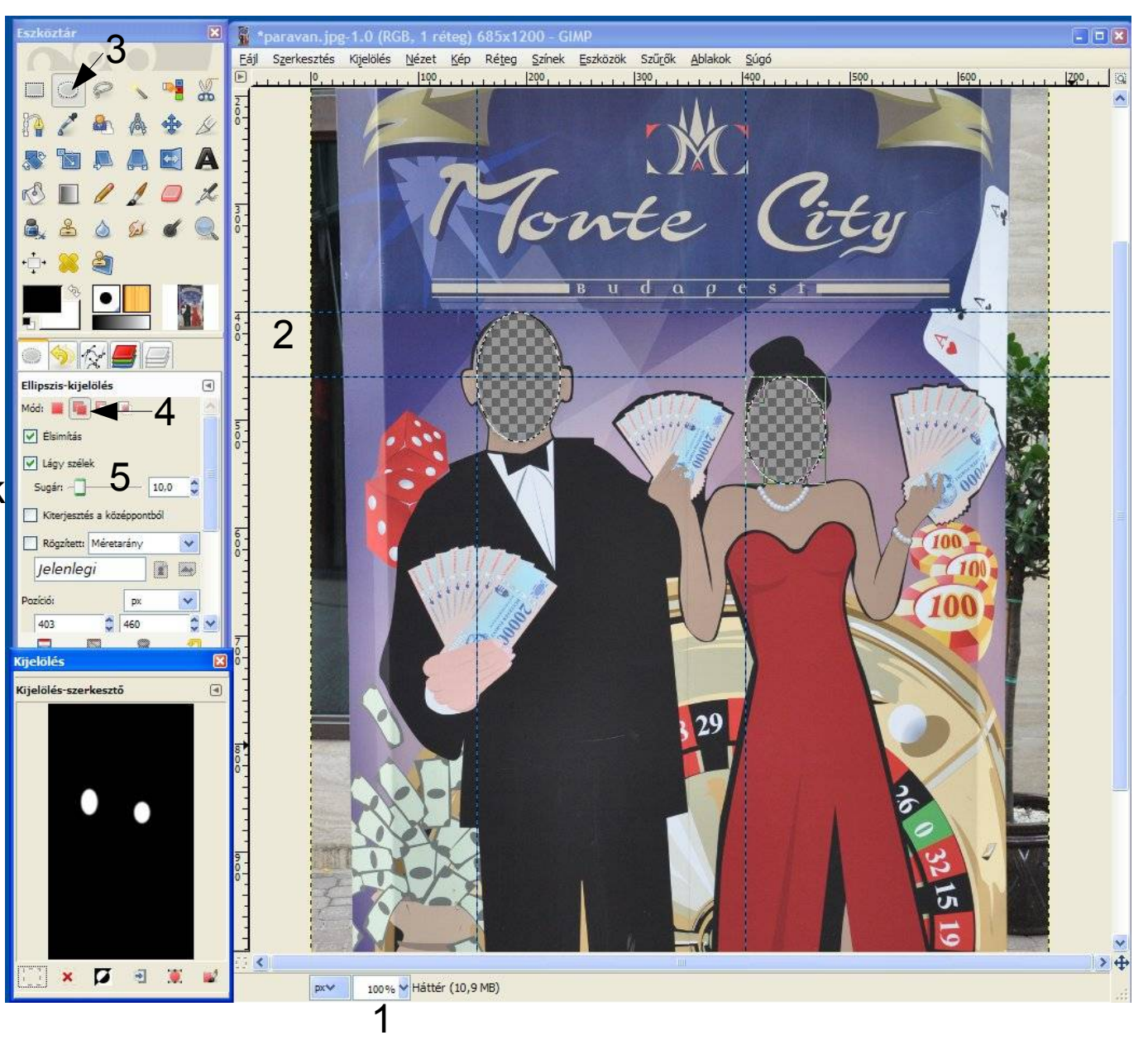

A megfelelően átméretezett fiú (34%) és lány (29%) képeket a vágóeszköz (1) segítségével vágjuk meg!

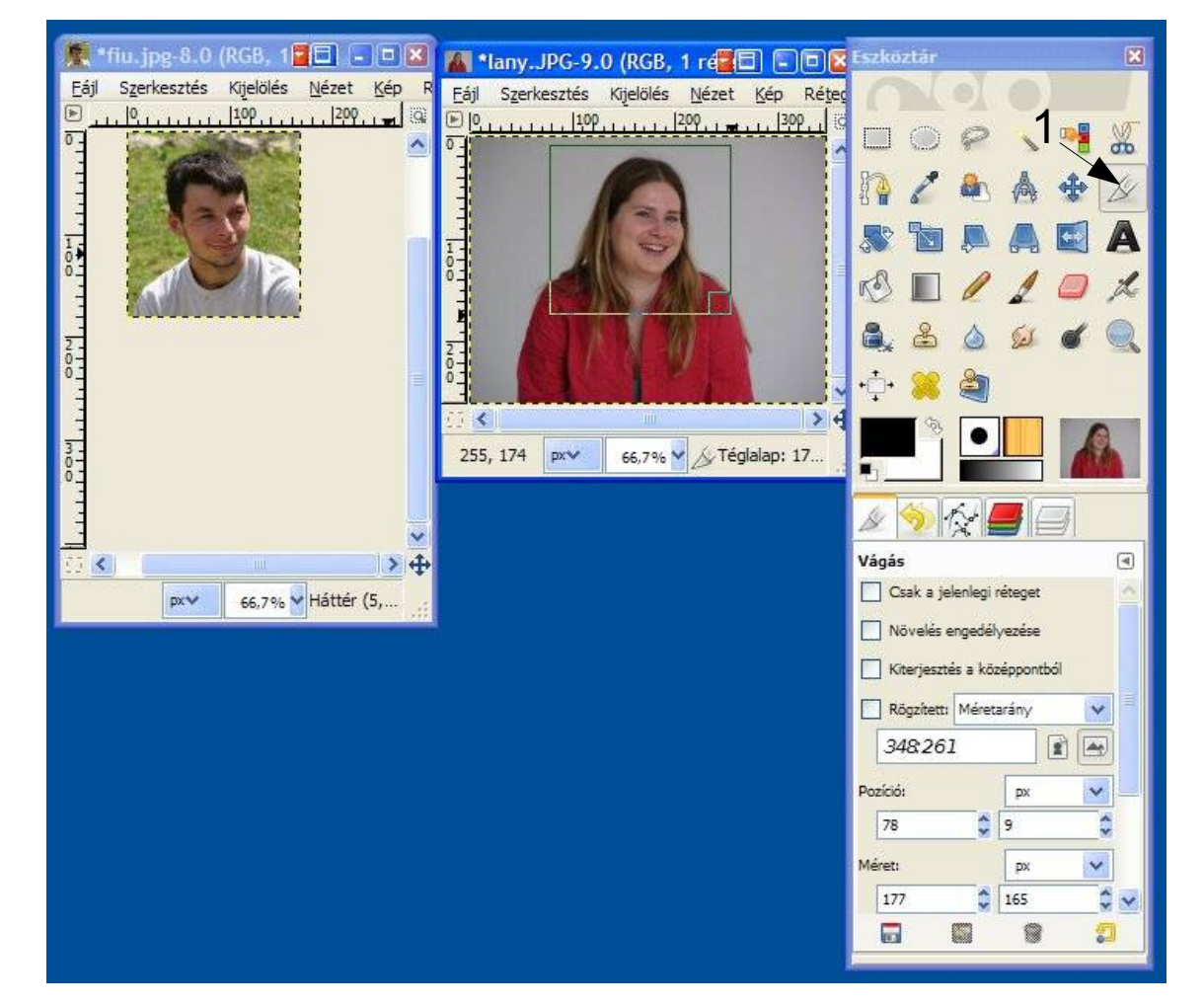

- A fiu.jpg képet mentsük a vágólapra! (CTRL+C)
- A vágólap tartalmát a paravan.jpg képre mint új réteget illesszük! (Szerkesztés/Beillesztés másként/ Új réteg)!

Egy másik lehetőség:

- A vágólap tartalmát bemásoljuk a paravan.jpg képre. (CTRL+V)
- A keletkezett lebegő kijelölést egy új rétegre horgonyozzuk le a réteg párbeszédablak "Új réteg" gombjával!

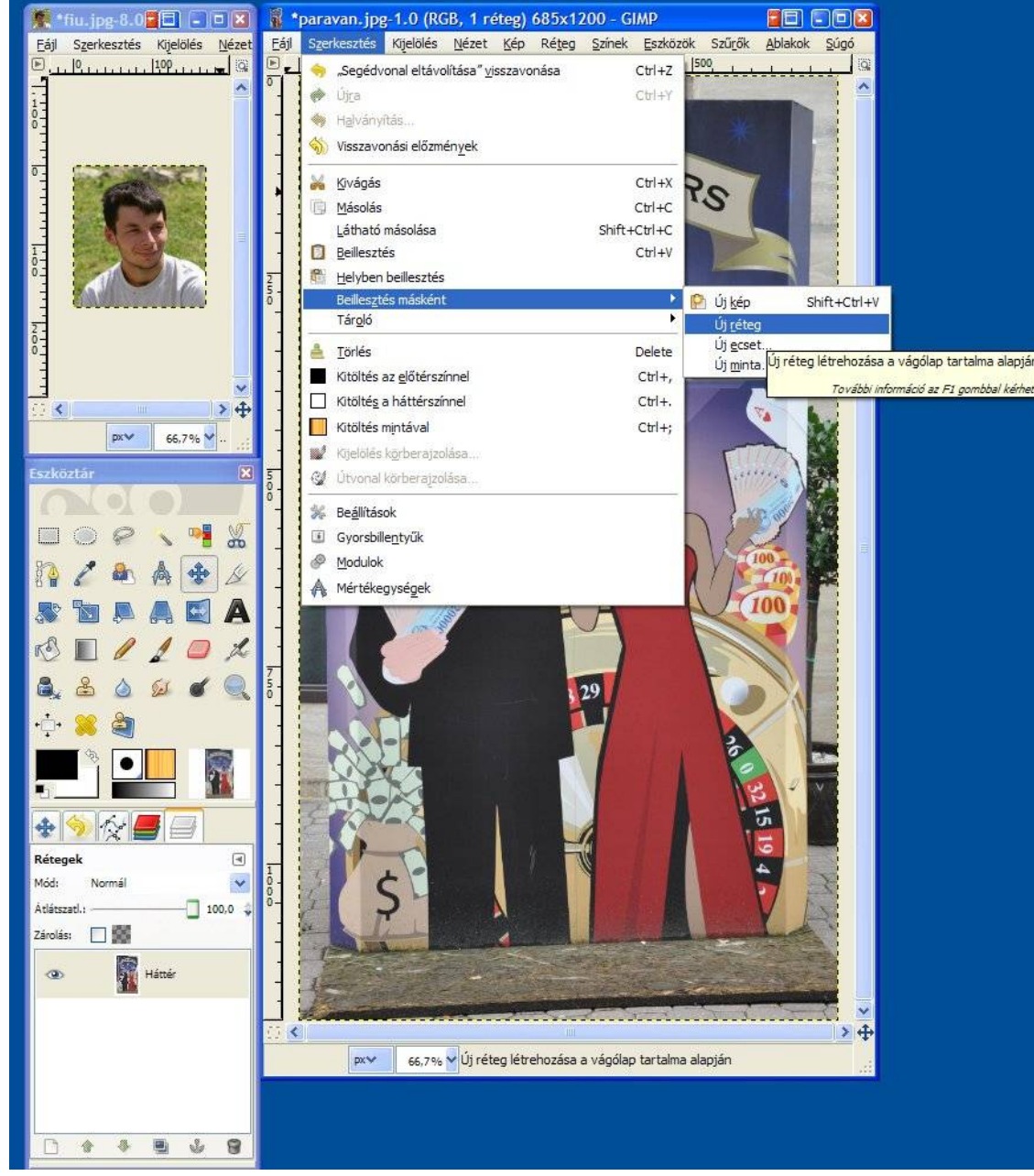

- A beillesztett kép a bal felső sarokban jelenik meg, és új réteget képez.
- Mozgassuk ezt a réteget a mozgató eszközzel nagyjából a helyére, majd vigyük ezt a réteget a háttér alá (1)!
- Ismételjük meg ugyanezt a lány képével!
- Ha a képet .xcf formában mentjük, megmaradnak a rétegek.
- A Kép/Egy réteggé lapítás segítségével egyesíthetjük a rétegeket, de ezt automatikusan megteszi a .jpg-be történő mentés is.

Ennek a módszernek előnye az, hogy a paravan-lyukas.xcf fájlt később ismét felhasználhatjuk, illetve az egyes rétegek függetlenül módosíthatók.

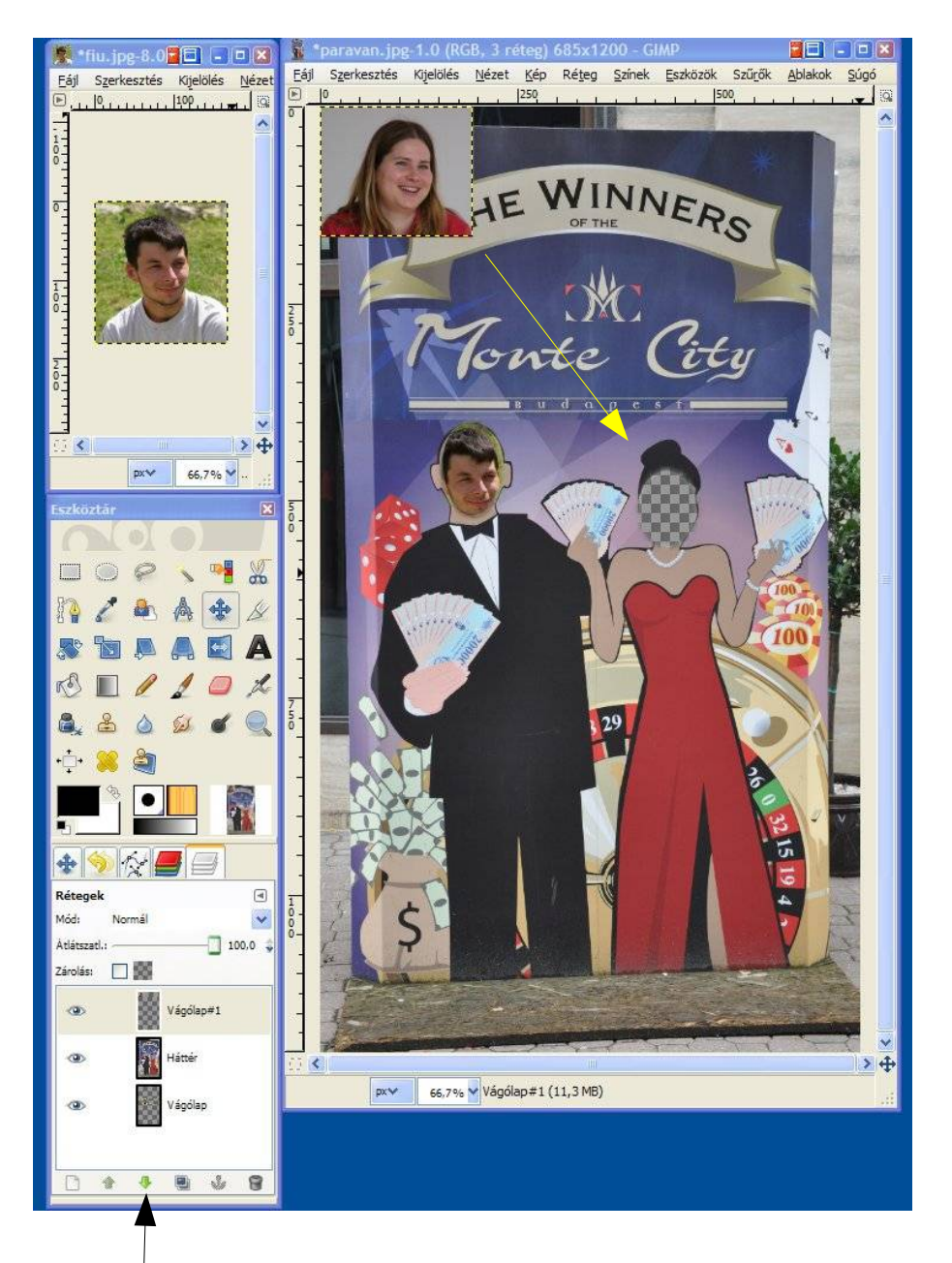

1

#### **A beillesztés negyedik módja – a rétegmaszk alkalmazása**

• A paravan.jpg képen jelöljük ki az arcokat! • Adjunk hozzá rétegmaszkot! (Réteg/Maszk/Rétegmaszk hozzáadása)

vagy

Réteg dialógusablakban jobb klikk a rétegre, és rétegmaszk hozzáadása

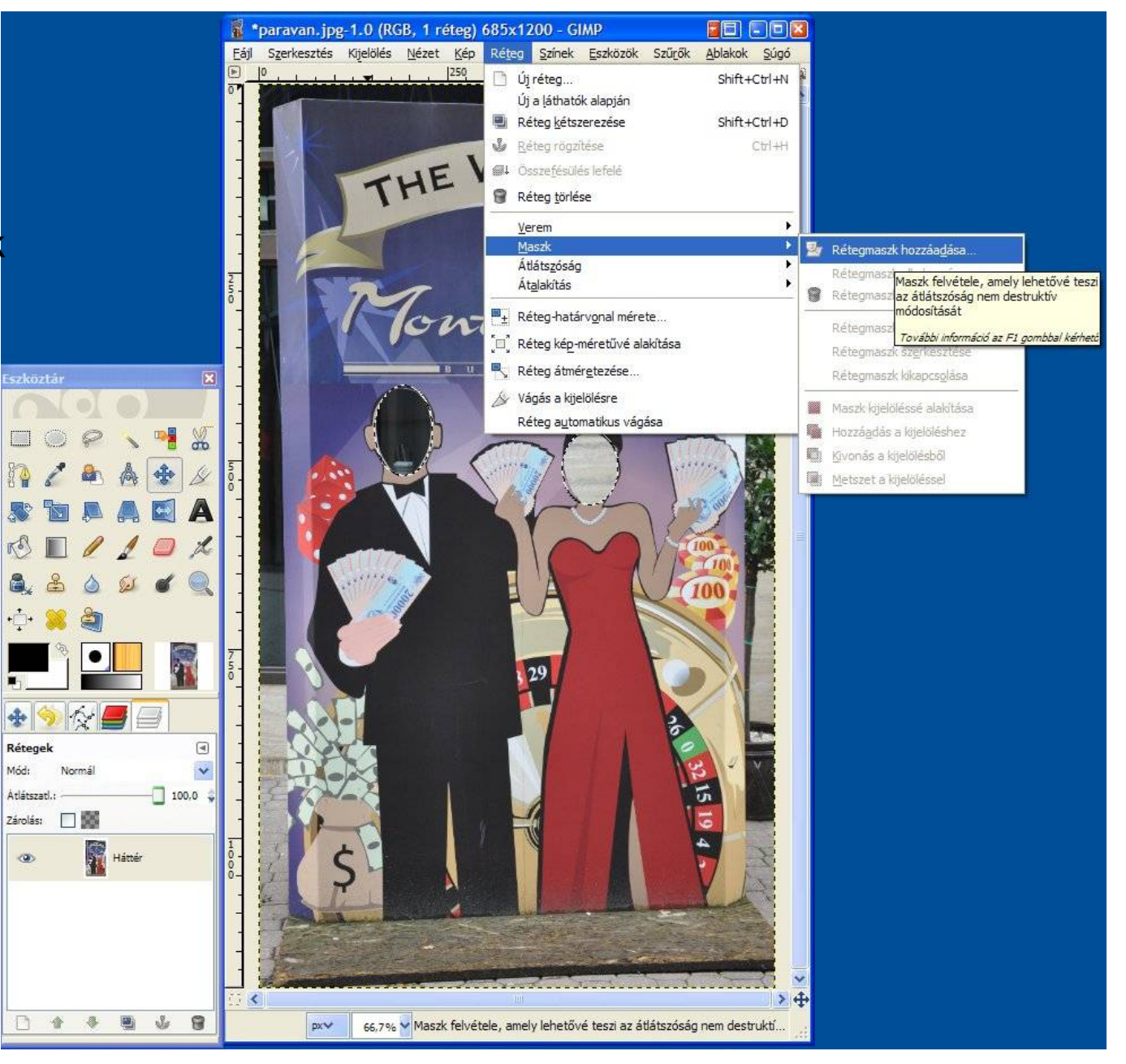

# **A beillesztés negyedik módja (folytatás)**

- A rétegmaszk alapja a kijelölés legyen, pontosabban anna inverze.
- A Hozzáadás gombra kattintva létrejön a maszk, és látható a rétegek ablakban. Továbbiak, mint korábban.

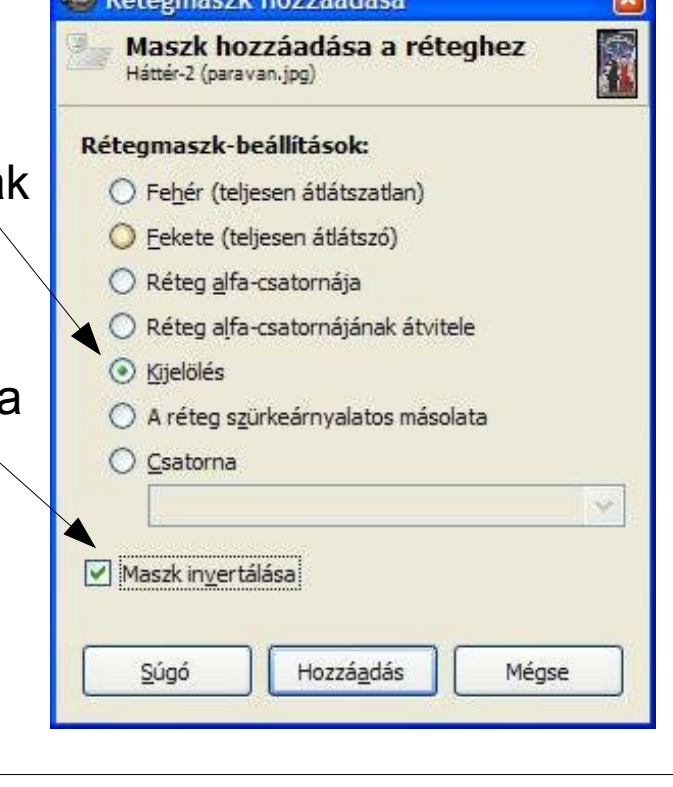

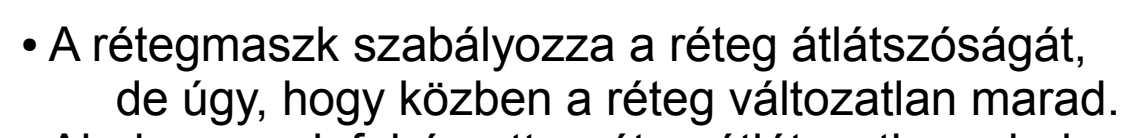

- Ahol a maszk fehér, ott a réteg átlátszatlan, ahol fekete, ott átlátszó.
- A réteg és a maszk közül csak az egyik aktív, csak ide vonatkoznak a műveletek!
- Maszkra Alt klikk: csak a maszk látszik.
- Maszkra CTRL klikk: maszk kikapcsolva.

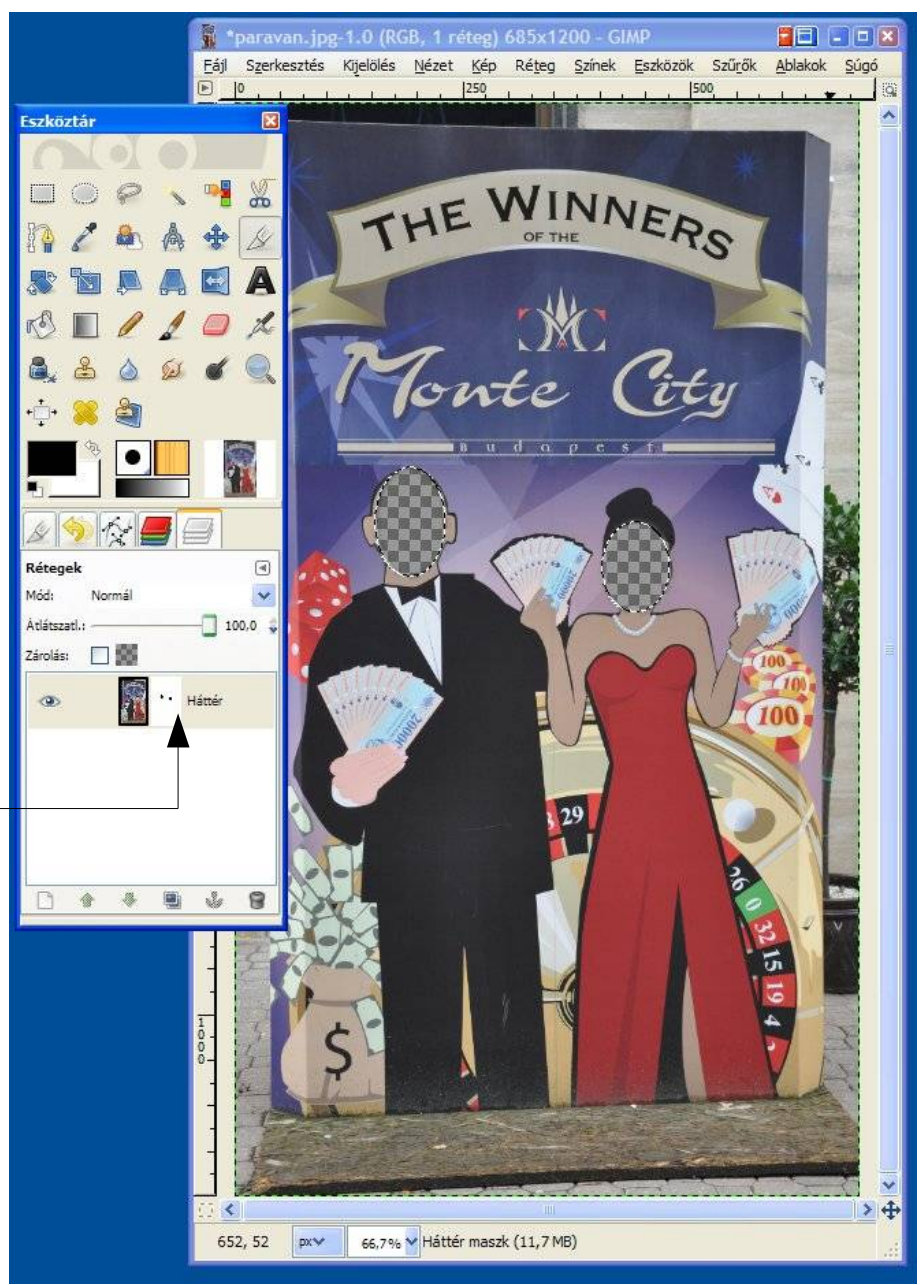

#### **A beillesztés negyedik módja (folytatás) – Gyakorlati feladat**

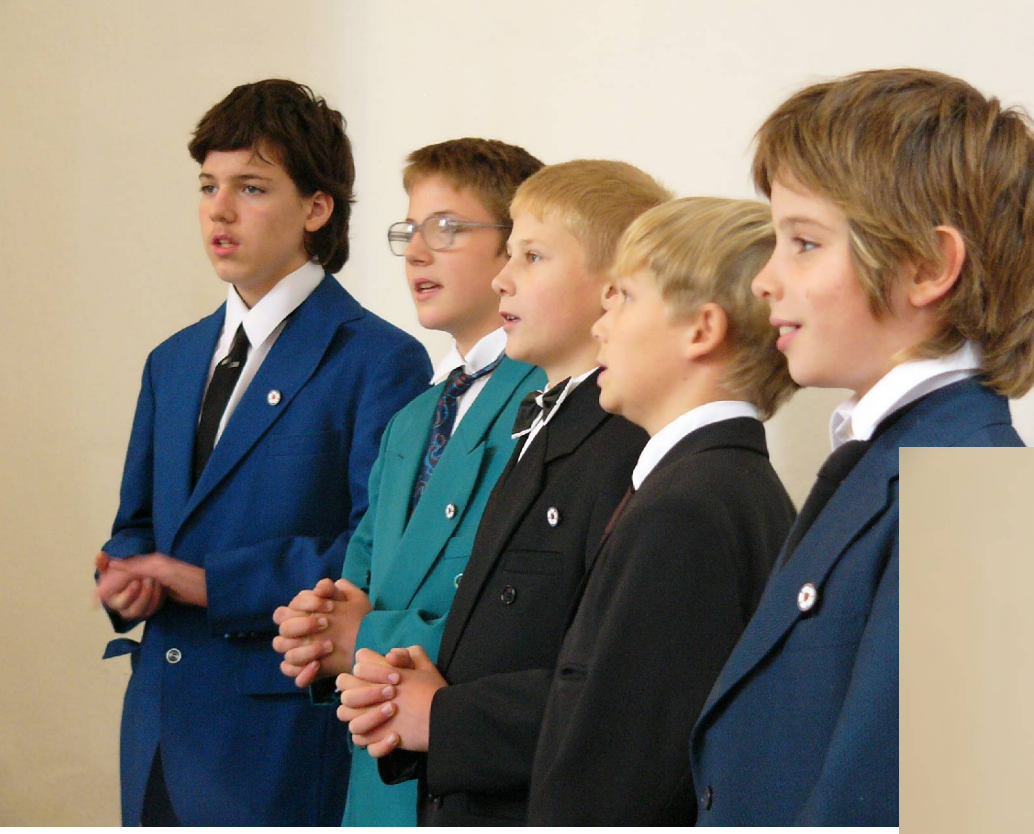

Hogyan lehetne imitálni egy drága fényképezőgépet, amelyik hosszabb gyújtótávolságú objektívjével képes elmosni a fókuszon kívül eső (távolabbi) részleteket?

Ez a kép egy kompakt géppel készült, ahol az objektív gyújtótávolsága kicsi. Emiatt mindenki egyformán éles a képen. Túl nagy a mélységélesség (DOF).

![](_page_14_Picture_4.jpeg)

## **Gyakorlati feladat (folytatás)**

÷ian Eájl Szerkesztés Kijelölés Nézet Kép Réteg Színek Eszközök Szűrők Ablakok Súgó  $1.1509...$ 1. 750, , , , , , , , , 1000, , , , , , , , 1250, , , , , , , 1500, , , , , , , 1230, , , , , , , 2000, , , , , , , , 225 Gauss-elmosás • Nyissuk meg a dof.jpg képet! • Duplázzuk meg a réteget (1)! • A felső réteget életlenítsük el (2) (Szűrők/Elmosás/Gauss elmosás, 2legyen az elmosás sugara 30 pixel.) **▽** Előkép Elmosás sugara **Elmosás típus:** 100,0 OIR Vízszintes: 30,0 O RLE Függőleges: 30.0 Súgó Mégse OK 1 **0 4 5 5 3 8** pxv 33,3% V Háttér másolata (76,6 MB) <sup>48</sup> Rétegmaszk hozzáadása Maszk hozzáadása a réteghez láttér másolata-9 (dof.ipg <u>étegmaszk-beállítások</u>  $100,0$ (•) Fehér (teljesen átlátszatla ○ Fekete (teljesen át Rétegalfa-csatorná .<br>Háttér máso Réferait O Kijelölé: A réteg szürkeárnyalatos másolata ○ Csatorna Maszk invertálása 0 + + 0 + 8 Hozzáadá Mégs Súg 546, 216  $pxv$ 33,3% V

A felső réteghez adjunk egy fehér rétegmaszkot!

### **Gyakorlati feladat (folytatás)**

1

- 1. Az elő- és háttérszín legyen az alapértelmezett !
- 2. Válasszuk ki a színátmenet eszközt!
- 3. Válasszuk az előtérből háttérbe gradienst!
- 4. Fordítsuk meg, hogy az átmenet fehérből fekete legyen!
- 5. Húzzunk vízszintest az A és a B pontok között! (A rétegmaszk legyen aktív!)

![](_page_16_Picture_6.jpeg)

A rétegmaszk A-tól balra teljesen fehér lesz, azaz átlátszatlan. Itt a felső (életlen) réteget fogjuk látni. A maszk B-től jobbra fekete, azaz átlátszó, így az ettől jobbra lévő területeken az alsó (éles) réteg lesz látható. A kettő között fokozatos lesz az átmenet.